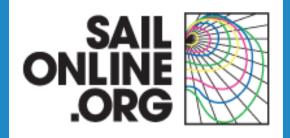

# Preparing a race proposal in Google Earth

29 December 2009

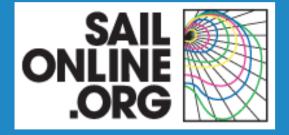

### Race proposals in Google Earth

- Content of a race proposal
- Creating the framework
- Creating the race elements
- Finishing touches

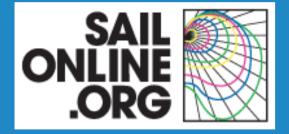

### Race proposals in Google Earth

- Content of a race proposal
- Creating the framework
- Creating the race elements
- Finishing touches

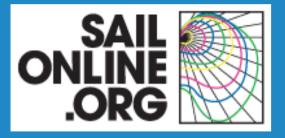

#### **Race elements**

Each race proposal consists of the following elements:

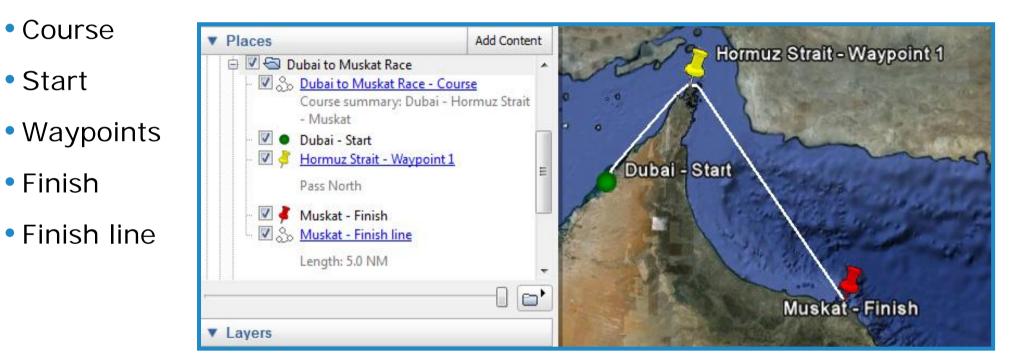

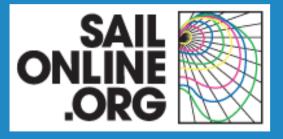

#### **Element descriptions**

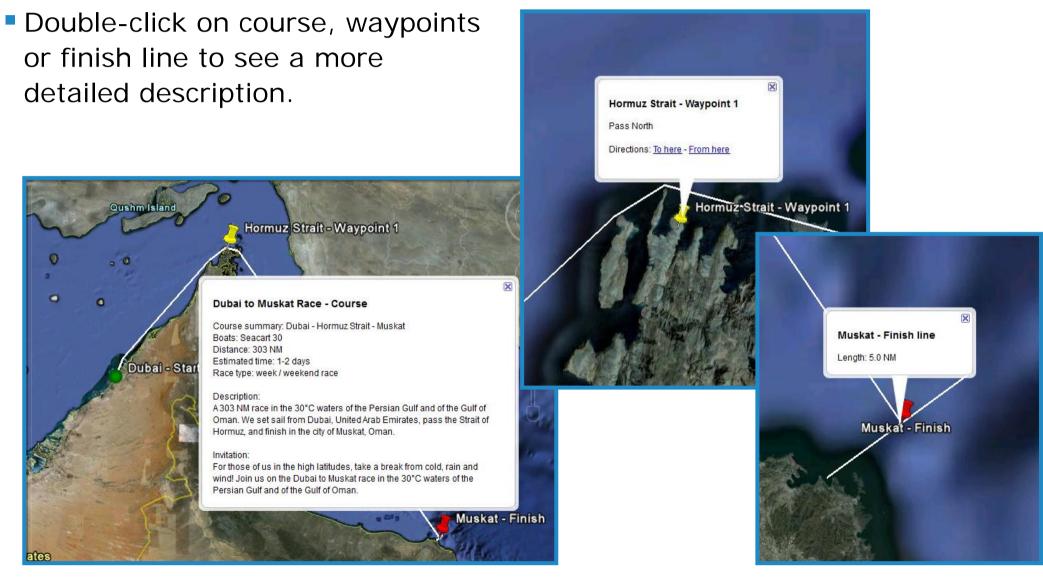

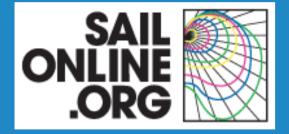

### Race proposals in Google Earth

- Content of a race proposal
- Creating the framework
- Creating the race elements
- Finishing touches

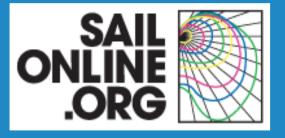

### **Position format**

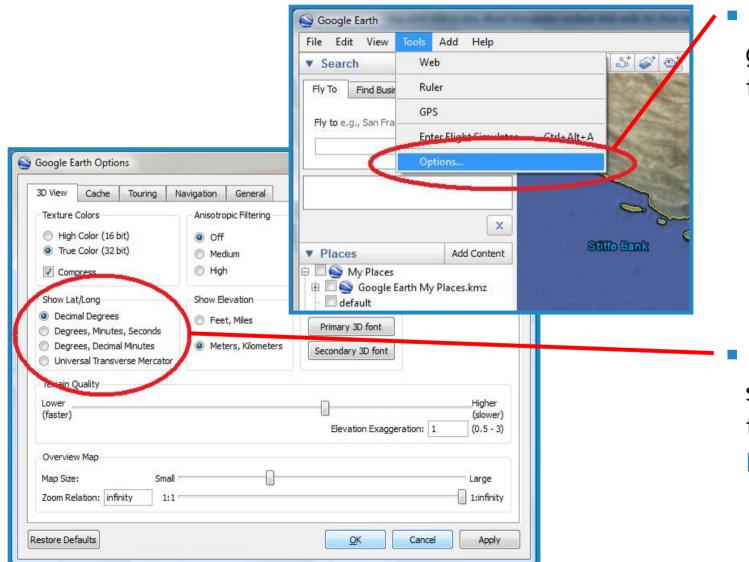

 In the main menu, go to Tools, then Options.

In the 3D View tab, set Show Lat/Long to the SailOnline format Decimal Degrees.

#### **Race folder**

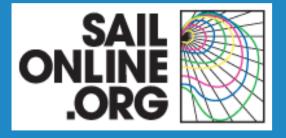

| File Edit View                    | Tools Add Help        |                  |
|-----------------------------------|-----------------------|------------------|
| Search                            |                       |                  |
| ▼ Places                          |                       | Add Content      |
| 🗄 🔲 🤡 My Places<br>🖶 🔲 🤡 Google I | arth My Places.kmz    |                  |
| efault                            | 16 Dana               |                  |
| E S Temporery                     | A 111                 | Folder           |
|                                   | Cot                   | Placemark        |
|                                   | Copy<br>Delete        | Path             |
|                                   | Delete Contents       | Polygon<br>Model |
|                                   | Rename                | Tour             |
|                                   | Save Place As         | Photo            |
|                                   | Share / Post<br>Email | Image Overlay    |
|                                   | Email                 | Network Link     |
|                                   |                       |                  |
|                                   | Snapshot View         | United           |

Right-click on an existing folder in your Places.

Add a new Folder with the Name of the race. Example: 'Dubai to Muskat Race'.

| Google Earth - New Folder                                                          |
|------------------------------------------------------------------------------------|
|                                                                                    |
| Name: Dubai to Muskat Race                                                         |
| Allow this folder to be expanded Show contents as options (radio button selection) |
| Description View Description:                                                      |
|                                                                                    |
|                                                                                    |
|                                                                                    |
|                                                                                    |
| <u>O</u> K Cancel                                                                  |

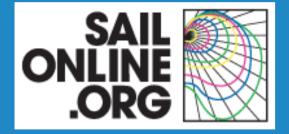

### Race proposals in Google Earth

- Content of a race proposal
- Creating the framework
- Creating the race elements
- Finishing touches

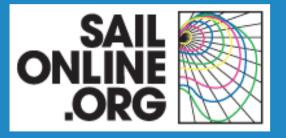

#### **Race elements**

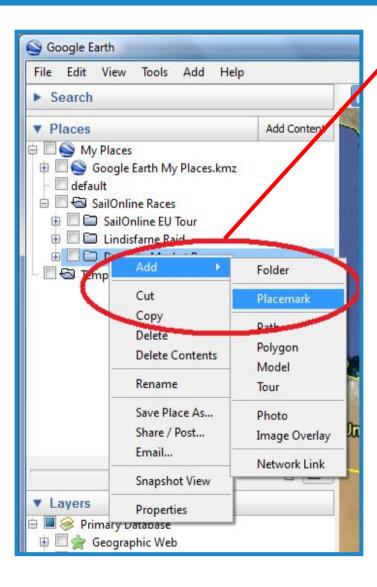

 Right-click on the race folder, and add the elements that will constitute the race proposal.

- Placemarks: start, finish and waypoints.
- Paths: course and finish line.

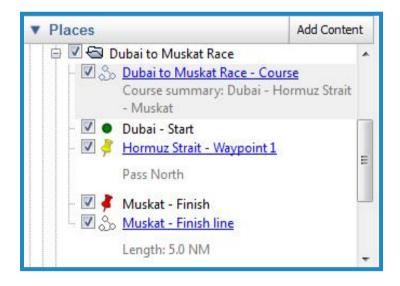

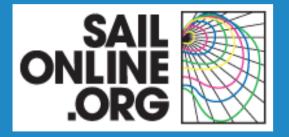

### Formatting concept

- Colors and other formats have been chosen to achieve:
  - High readability in Google Earth
  - Quick understanding of the proposed race

Placemarks:

- Start, waypoints and finish have different icons to distinguish them when they are at the same position.
  - Start: green dot
  - Waypoints: yellow pushpins
  - Finish: red pushpin
- The tip of a pushpin indicates its position.

Paths:

- Course: white line, width 3.0
- Finish line: white line, width 3.0

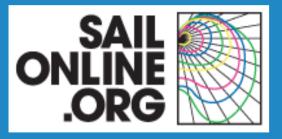

- Right-click on the path in the race folder to edit its properties and:
  - Click & drag to move path points
  - Click to add path points
  - Right-click to delete path points
- Change the Name to 'Race name – Course'.
   Example: 'Dubai to Muskat – Course'.
- In the Style, Color tab:
  - Set the Color to white
  - Set the Width to 3.0

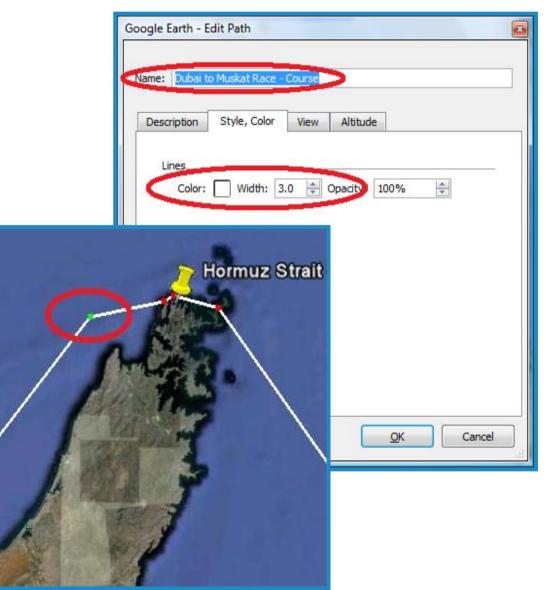

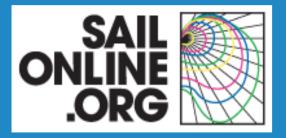

- Draw the course in such a way that it can be easily understood.
- Return legs should not overlap with initial legs. Example: Round White Island Race.
- Position start and finish of longer races clear of immediate obstacles, as many players might want to use delayed commands.

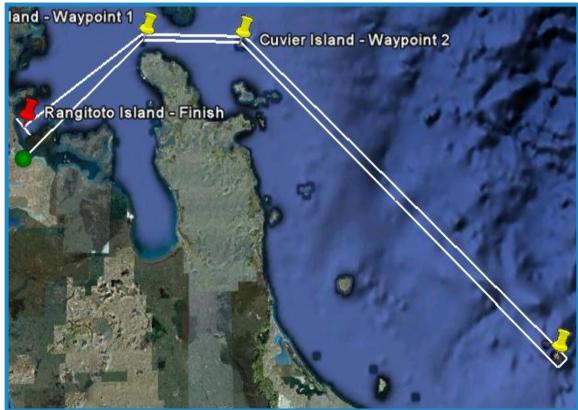

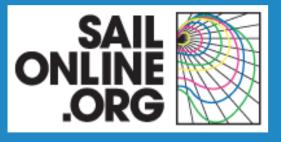

Add the following information in the Description tab according to the layout shown to the right.

- Course summary:
  - Maximum one line
  - At least start and finish
  - Only the most important waypoints
- Boats
- Distance in NM
- Estimated duration in days
- Race type
- Description: short, about 30 words.
- Invitation: optional. Somewhat longer and might be quite personal and light-hearted if you like.

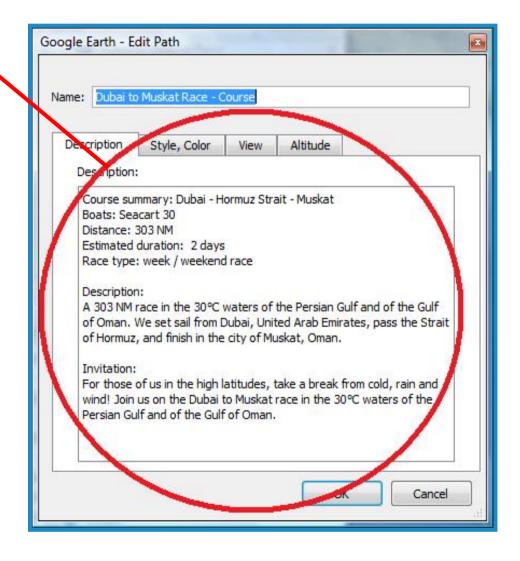

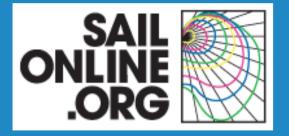

- Estimate the race duration by applying some rule of thumbs:
  - ~350 NM per day for VO70, 60 ft trimaran, Orange
  - ~300 NM per day for Open 60, 90ft monohull
  - ~200 NM per day for Seacart 30
  - ~170 NM per day for First 40.7
  - For other boats, take the speed at a TWA of 80° with a TWS of 12 kts.

#### Races are classified as follows:

- Drag races: a few hours
- Week and weekend races: ~2 days
- Offshore races: ~5 days
- Ocean races: > 7 days

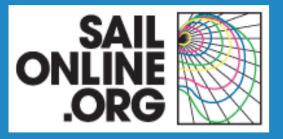

### Start

- Right-click on the placemark in the race folder to move it and to edit its properties.
- Change the Name to 'Start name – Start'.
   Example: 'Dubai – Start'.
- Fine-tune the Latitude and the Longitude.
- Change the Icon:
  - Set the Shape to a dot
  - Set the Color to green
  - Set the Scale to 1.0.

| oogle Earth - Edit Placemark<br>Name: <mark>Dubai - Start</mark>                                    |                                                                                                    |
|----------------------------------------------------------------------------------------------------|----------------------------------------------------------------------------------------------------|
| Latitude: 25.180000°<br>Longitude: 55.210000°<br>Description Style, Color View Alti<br>Description: | Icon       Color:       Scale:       1.0       Oppity:       100%       Intp://maps.google.com/mapfiles/kml/shapes/shaded_dot.png         Intp://maps.google.com/mapfiles/kml/shapes/shaded_dot.png       Intp://maps.google.com/mapfiles/kml/shapes/shaded_dot.png         Intp://maps.google.com/mapfiles/kml/shapes/shaded_dot.png         Intp://maps.google.com/mapfiles/kml/shapes/shaded_dot.png         Intp://maps.google.com/mapfiles/kml/shapes/shaded_dot.png         Intp://maps.google.com/mapfiles/kml/shapes/shaded_dot.png         Intp://maps.google.com/mapfiles/kml/shapes/shaded_dot.png         Intp://maps.google.com/mapfiles/kml/shapes/shaded_dot.png         Intp://maps.google.com/mapfiles/kml/shapes/shaded_dot.png         Intp://maps.google.com/mapfiles/kml/shapes/shaded_dot.png         Intp://maps.google.com/mapfiles/kml/shapes/shaded_dot.png         Intp://maps.google.com/mapfiles/kml/shapes/shaded_com/         Intp://maps.google.com/mapfiles/kml/shapes/shaded_com/         Intp://maps.google.com/mapfiles/kml/shapes/shaded_com/         Intp://maps.google.com/       Intp://maps.google.com/         Intp://maps.google.com/       Intp://maps.google.com/         Intp://maps.google.com/       Intp://maps.google.com/         Intp://maps.google.com/       Intp://maps.google.com/         Intp://maps.google.com/       Intp://maps.google.com/         Intp://maps.google.com/       Intp://maps.g |

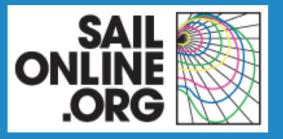

### Waypoints - 1

- Right-click on the placemark in the race folder to move it and to edit its properties.
- Change the Name to 'Waypoint name – Waypoint #'. Example: 'Hormuz Strait – Waypoint 1'.
- Fine-tune the Latitude and the Longitude.
- Add the rounding direction in the Description tab. Example: 'Pass North'.
- Change the Icon:
  - Set the Shape to a yellow pushpin
  - Leave the Color unchanged
  - Set the Scale to 1.0

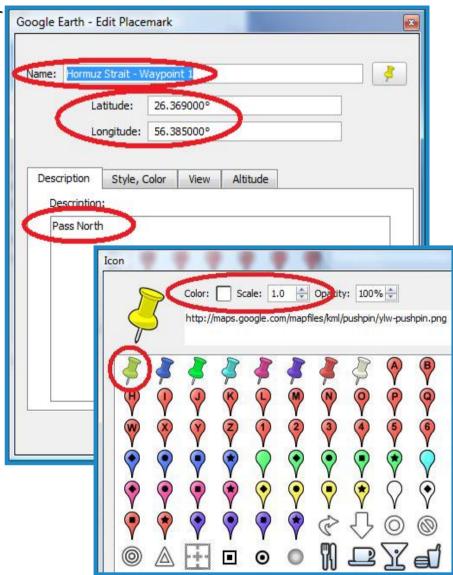

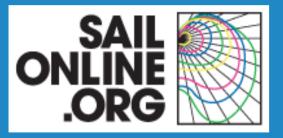

## Waypoints - 2

- All waypoints in SailOnline can be crossed in the four ways shown right.
- Add waypoints to make some rounding options virtually impossible and to force rounding in a specific direction.
   Example: 'Michipicoten Island – Waypoint 1'.
- Add waypoints to make the rankings during the race more meaningful. Example: 'Hormuz Strait – Waypoint 1'.

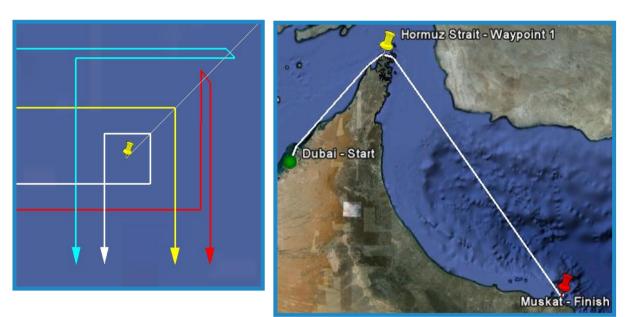

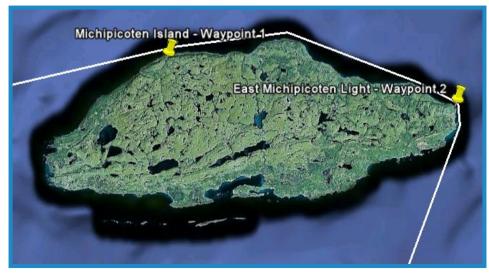

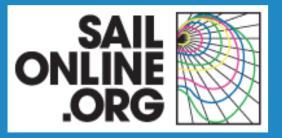

### Finish

- Right-click on the placemark in the race folder to move it and to edit its properties.
- Change the Name to 'Finish name – Finish'.
   Example: 'Muskat – Finish'
- Fine-tune the Latitude and the Longitude.
- Change the Icon:
  - Set the Shape to a pushpin
  - Set the Color to bright red
  - Set the Scale to 1.0

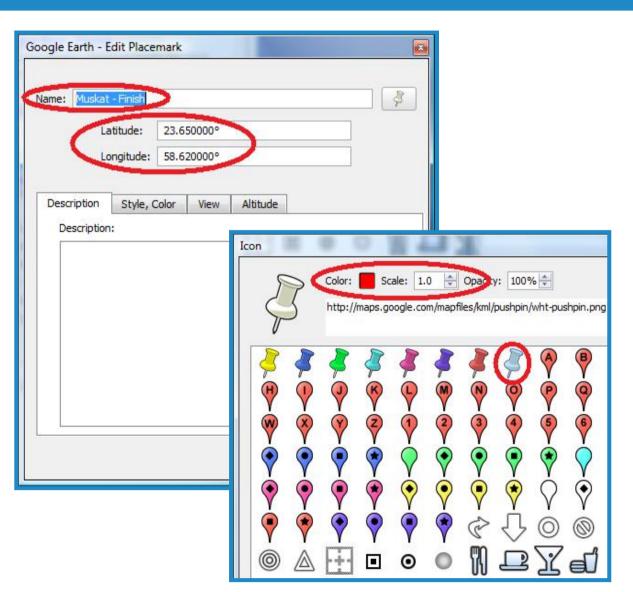

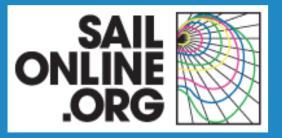

### Finish line - 1

- Right-click on the path in the race folder to edit its properties and to adjust path points.
- Change the Name to 'Finish name – Finish line'.
   Example: 'Muskat – Finish line'.
- Add in the Description tab:
  - Length: X.X NM
- In the Style, Color tab:
  - Set the Color to white
  - Set the Width to 3.0

| oogle Earth - Edit Path<br>Name: Muskat - Finish line<br>Description Style, Color<br>Description: | View Altitude                                                                                                    |   |
|---------------------------------------------------------------------------------------------------|----------------------------------------------------------------------------------------------------|---|
| Length: 5.0 NM                                                                                    | Google Earth - Edit Path         Name:       Muskat - Finish line         Description       Style, Color         Lines       Color:         Width:       3.0 🔍 Quacity:         100%       Image: Style |   |
|                                                                                                   | <u>O</u> K Cancel                                                                                                    | ] |

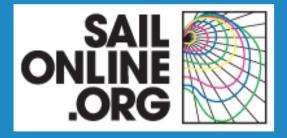

### Finish line - 2

- The finish should be approximately in the middle of the finish line.
- The finish line should be approximately perpendicular to the line between the last waypoint and the finish.
- The length of the finish line should be chosen in function of the type of race:
  - ~1 NM for drag races
  - ~5 NM for week and weekend races
  - ~10 NM for offshore races
  - ~20 NM for ocean races

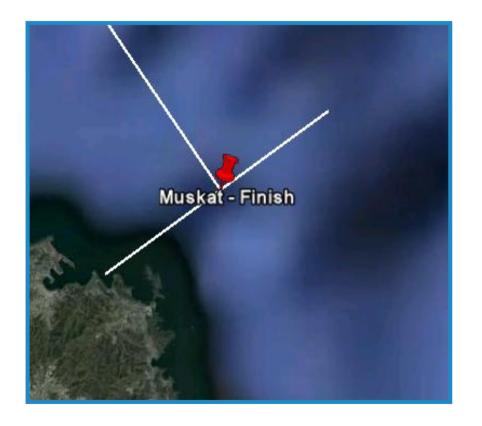

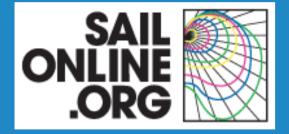

### Race proposals in Google Earth

- Content of a race proposal
- Creating the framework
- Creating the race elements
- Finishing touches

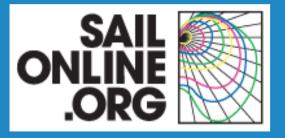

### **Completing the race proposal**

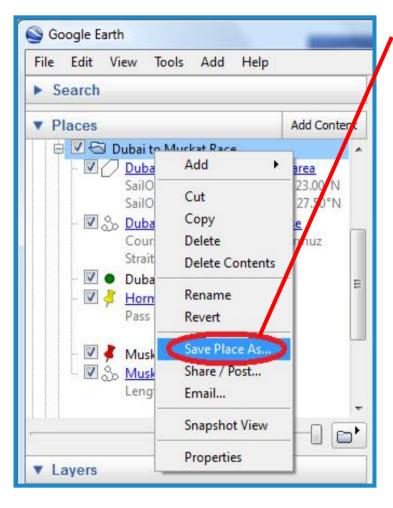

- Right-click on the race folder and chose Save Place As ... .
- Save the file and share it with the SailOnline race committee or with the SailOnline community.

| Save file            | or string (1999)         |                         | (000        | ×       |
|----------------------|--------------------------|-------------------------|-------------|---------|
| 🔾 🗢 📕 « Sai          | IOnline 🕨 Race proposals | <b>▼</b> 4 <sub>7</sub> | Rechercher  | Q       |
| Nom du fichier :     | Dubai to Muskat Race     |                         |             | •       |
| Type :               | Kmz (*.kmz)              |                         |             | •       |
| 😨 Parcourir les doss | ers                      |                         | Enregistrer | Annuler |

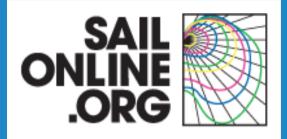

# Thank you!

#### **Distances**

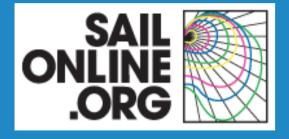

| Cot Co Co Co Co Co Co Co Co Co Co Co Co Co |          |                             |            | × |
|--------------------------------------------|----------|-----------------------------|------------|---|
|                                            |          |                             |            |   |
|                                            | Length:  | 88.8 Nautical Mile          | les )      |   |
| Mouse Navig                                | igation  |                             | Clear      |   |
|                                            | Muskat - | <b>Finish</b><br>Oman Plain | Oman Basin |   |

Use the Ruler to calculate distances.

> Chose the Path tab if you want to calculate a distance over anything else than a straight line.

Set the unit to Nautical Miles.

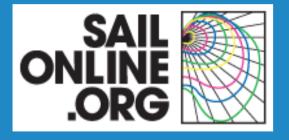

### **Snapshot views**

- Double-click on any object in Places, and Google Earth will show its snapshot view.
- Right-click on an object in Places and click on Snapshot View to set it.
- Edit the snapshot view in the View tab of its properties.

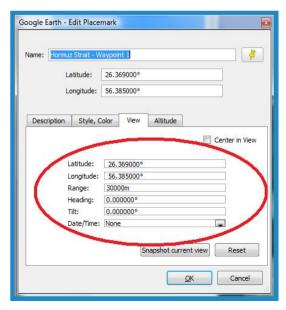

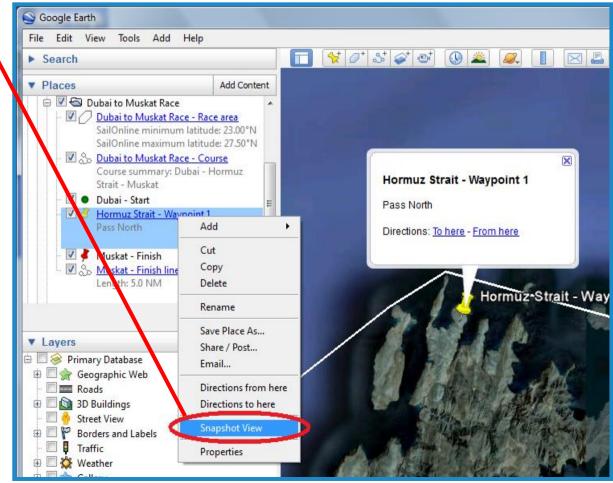